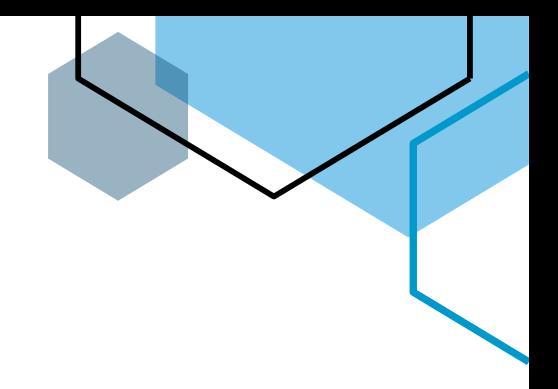

## **ETECH**

## OpenVPN Community for Windows 10 and newer OS

- 1. If you have Watchguard VPN installed, first uninstall and restart computer
- 2. **Download OpenVPN config files from Help Desk:**  [https://www.etechcomputing.com/configuratio](https://www.etechcomputing.com/configurations/ETechVPN.zip) [ns/ETechVPN.zip](https://www.etechcomputing.com/configurations/ETechVPN.zip)
- 3. **Download OpenVPN community download:**  <https://openvpn.net/community-downloads/>

## **E-Tech VPN Client**

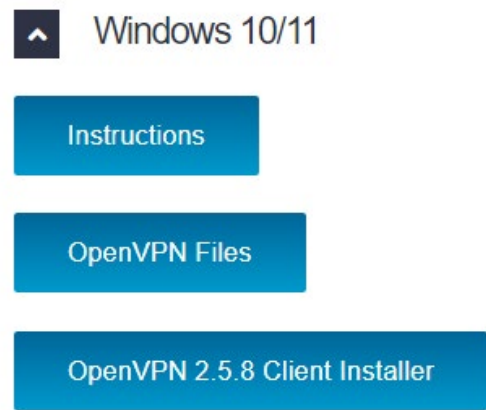

Note: you must unzip config files and install only official versions (ie do not install beta versions of OpenVPN) or you can install OpenVPN 2.5.8 version available on our helpdesk

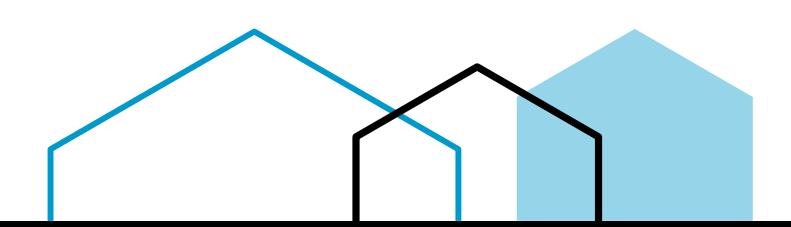

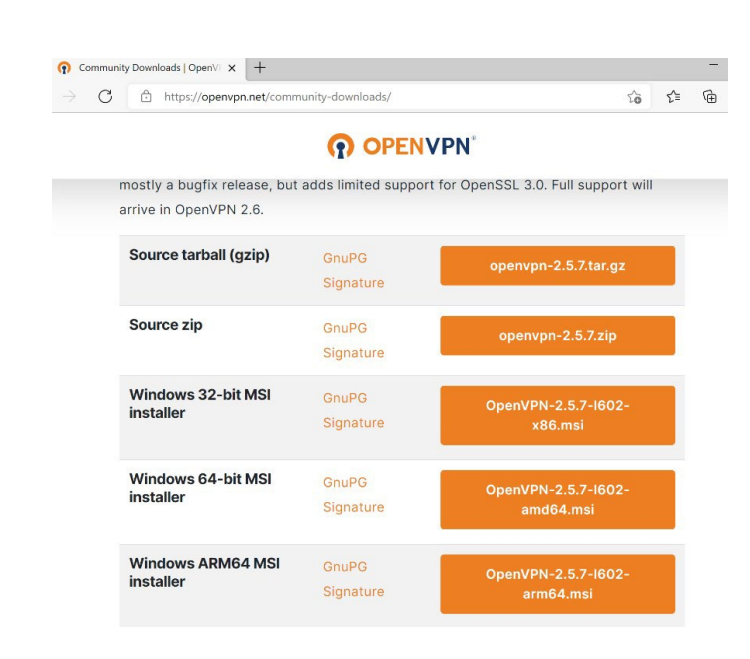

4. **Run OpenVPN installer and follow install directions (may need admin password during install)**

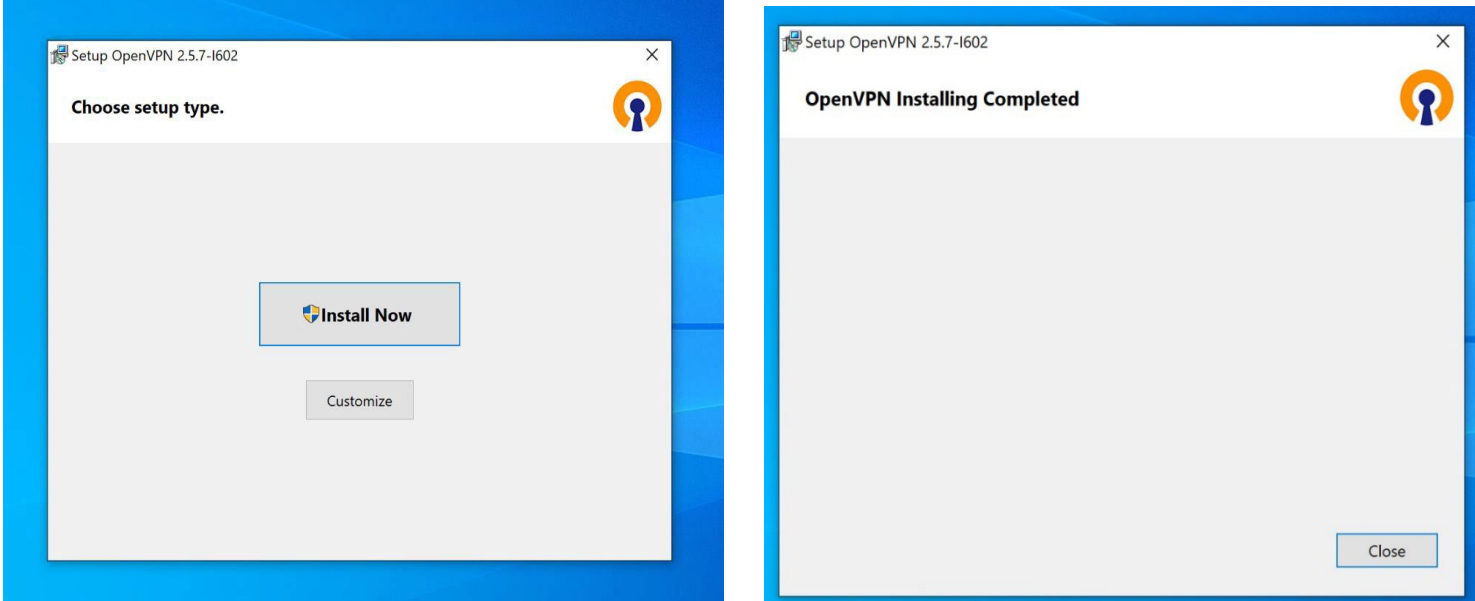

5. **Once installed right click icon in tray (bottom-right of screen next to time and date) and go to settings**

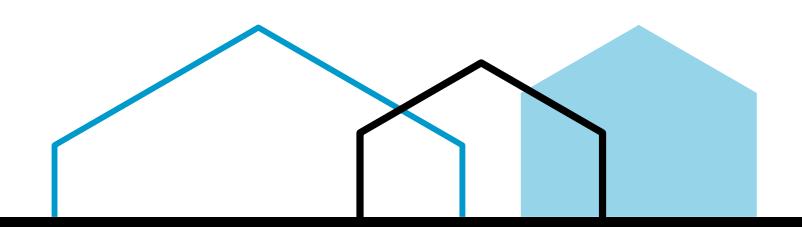

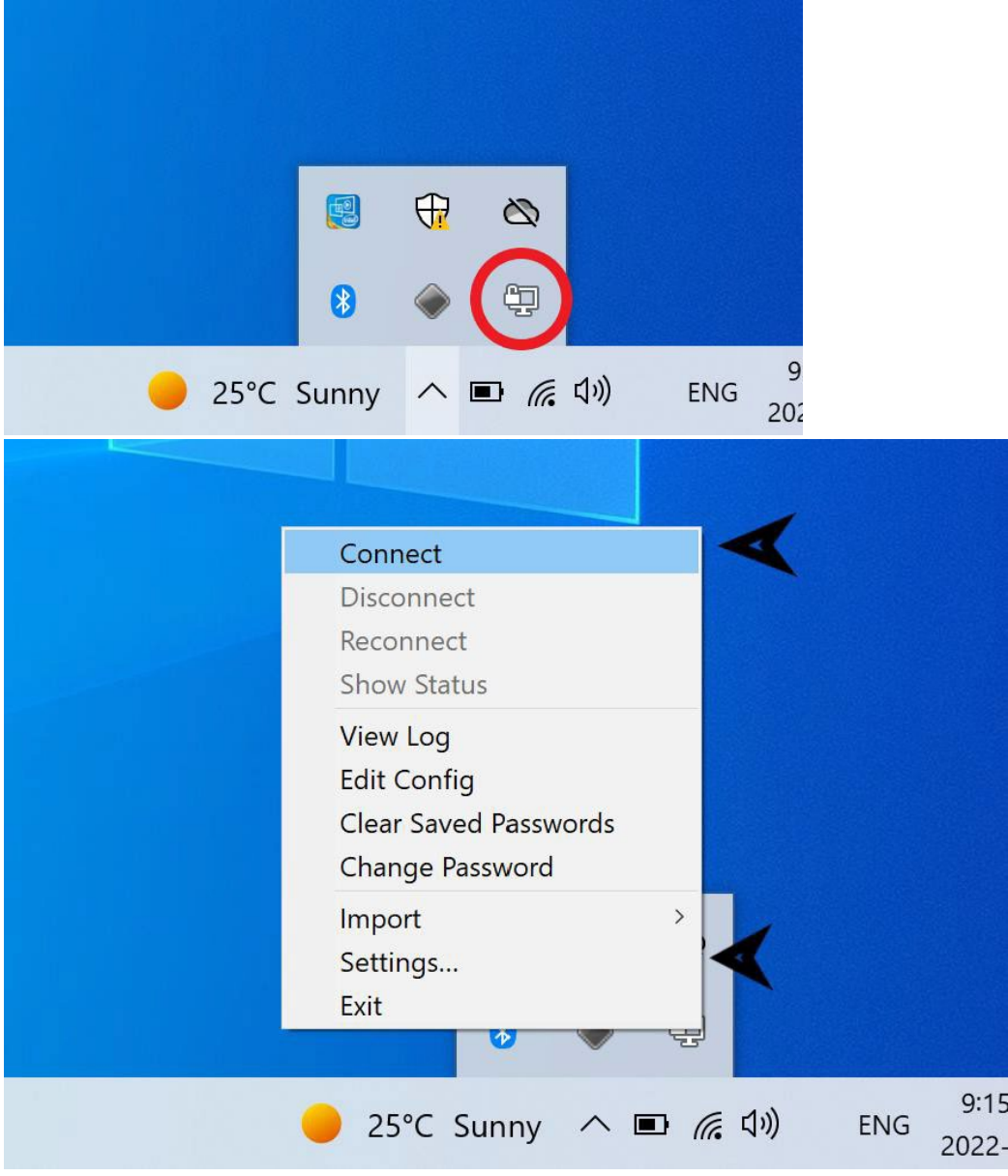

6. **Navigate to Advance tab and note Configuration Files Folder**

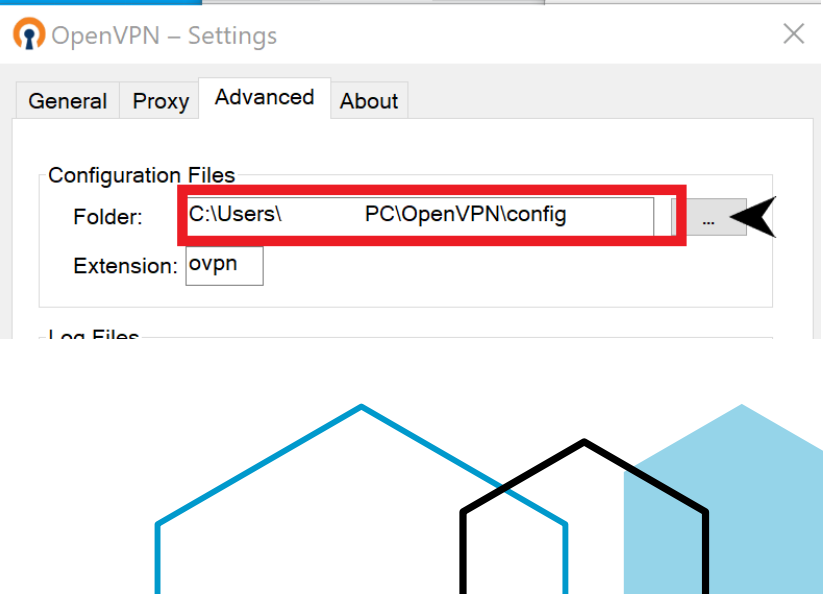

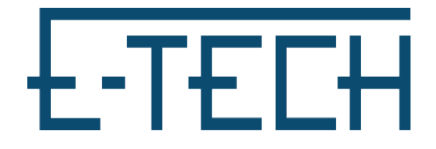

7. **Find Folder in File explorer and copy config files downloaded earlier to this location** Please Note: You may delete all other old files in this location to avoid confusion later.

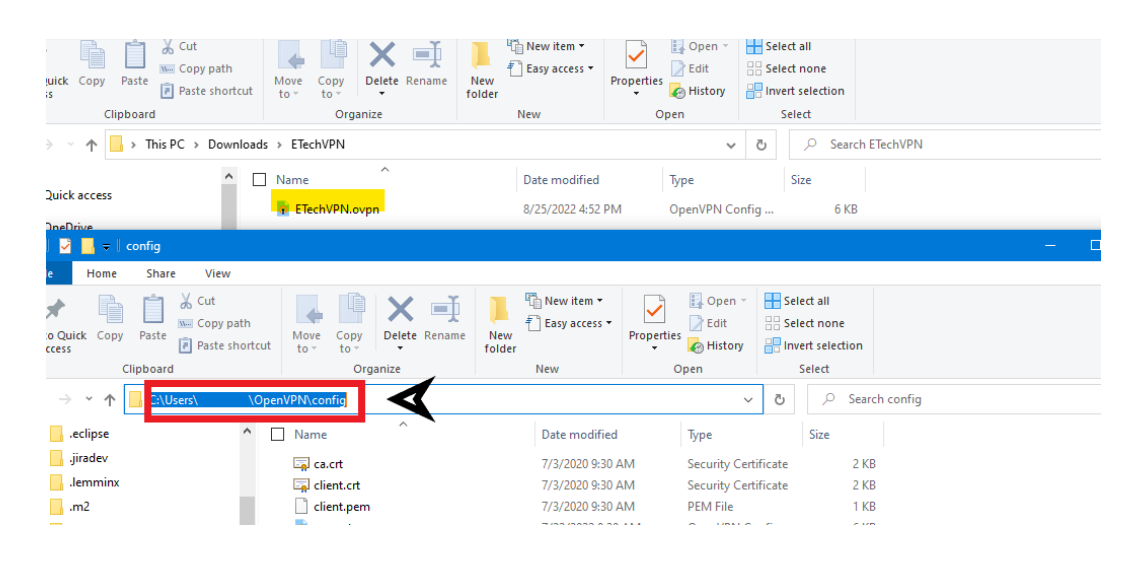

8. **Then Right-click the icon in the tray again (refer to step 4) and click connect, input VPN credentials, check click save password**

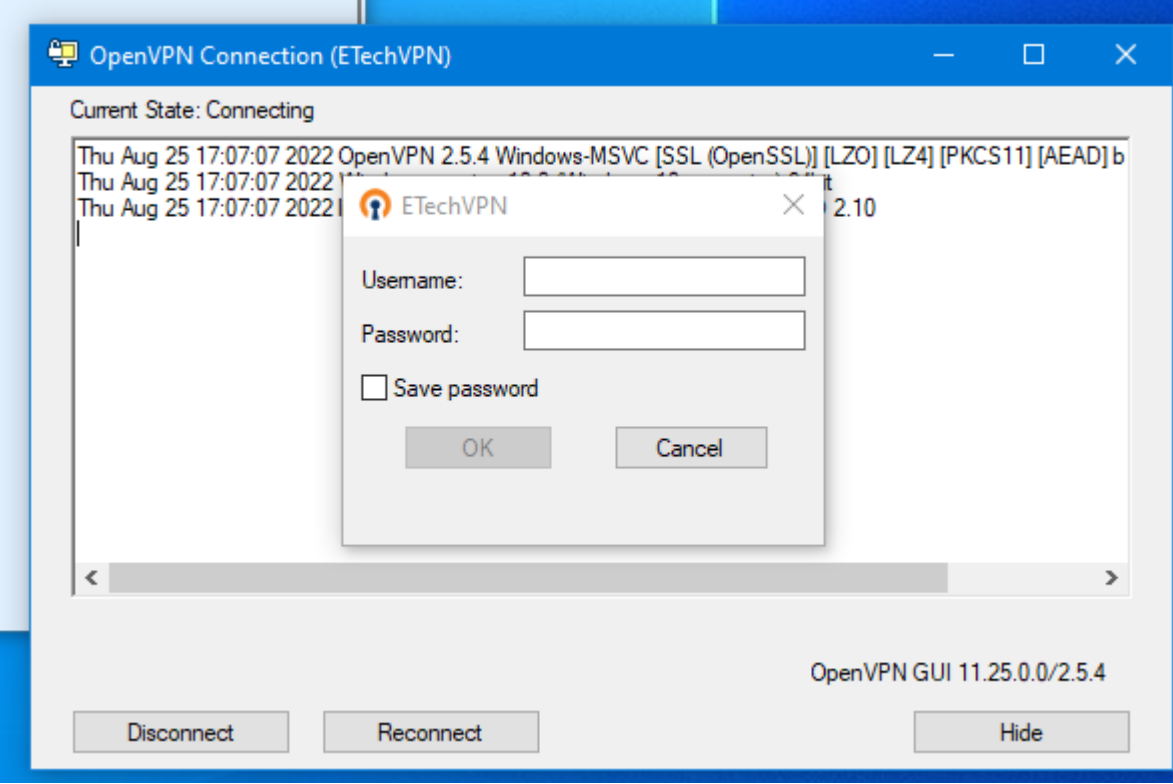

9. **Once connected you will see a notification alerting you that the VPN is now** 

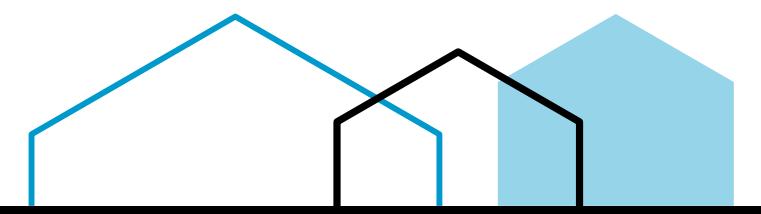

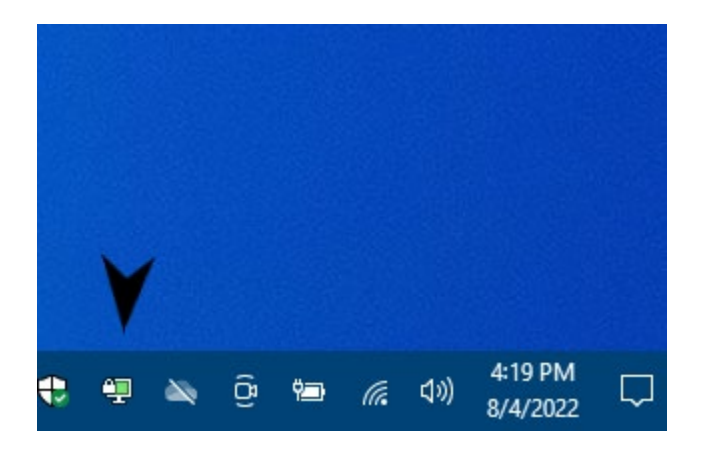

Connected!

## Troubleshooting:

- If you are connected to the VPN and you are unable to RDP to the servers try:
	- o Go to control panel

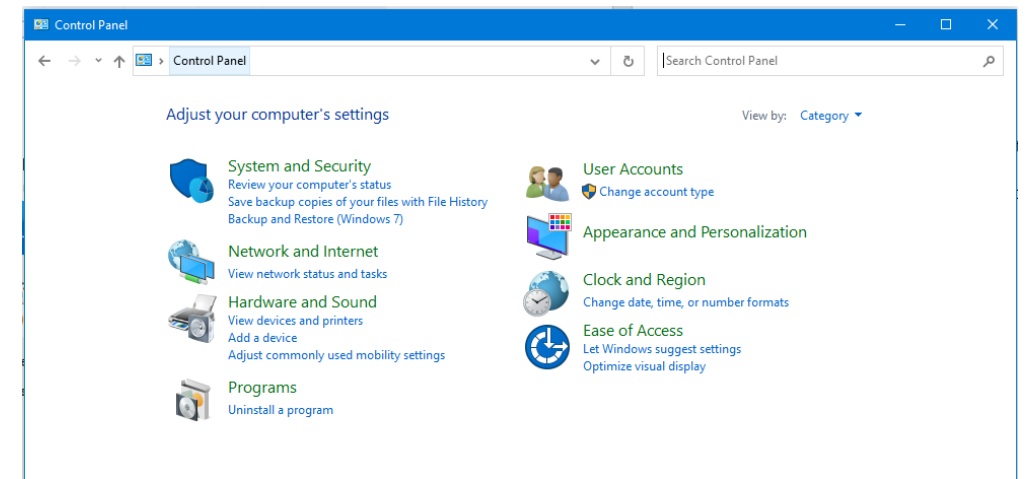

o Navigate to Control Panel > Network and Internet > Network Connections

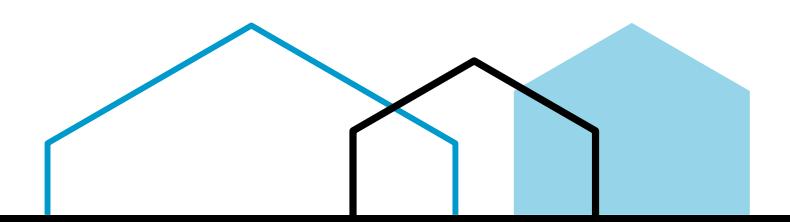

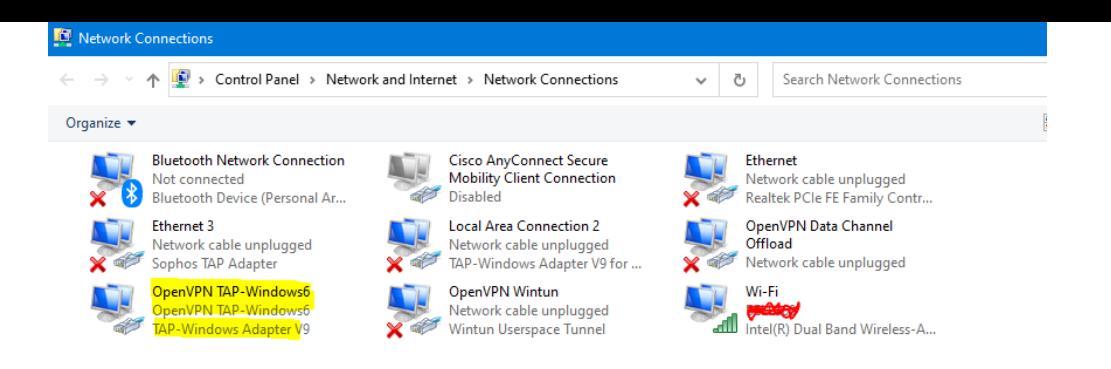

o Right-click TAP-Windows Adapter V9 and click properties, then click properties again under general in the' Internet Protocol Version 4' properties

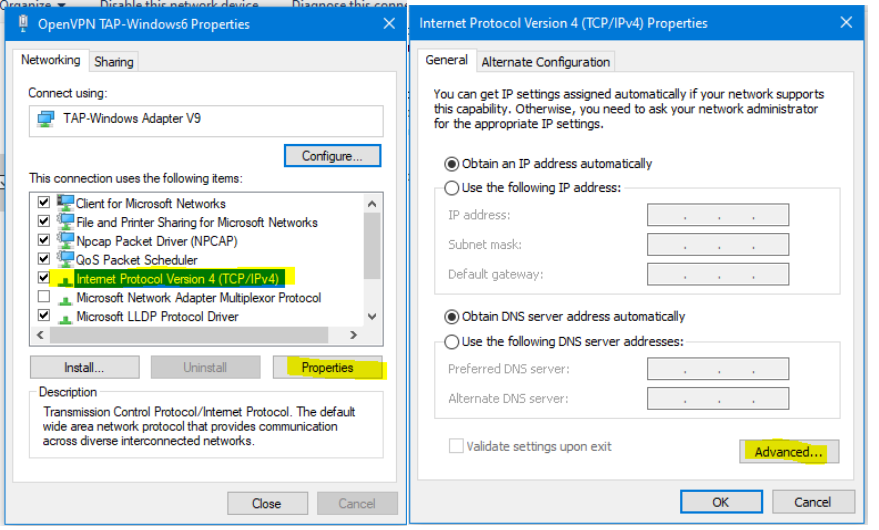

o Uncheck automatic metric and input '1' in the field and click okay to exit all property tabs

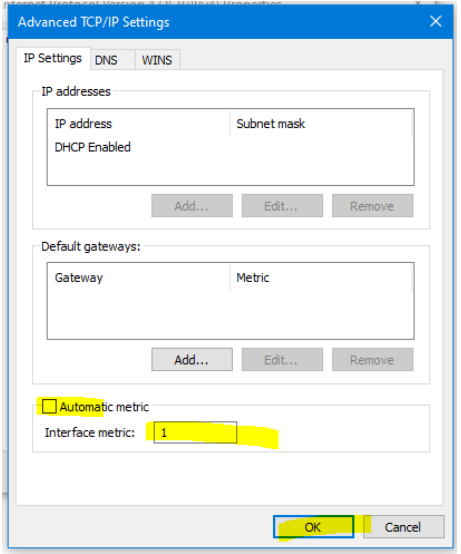

• Now try and RDP again

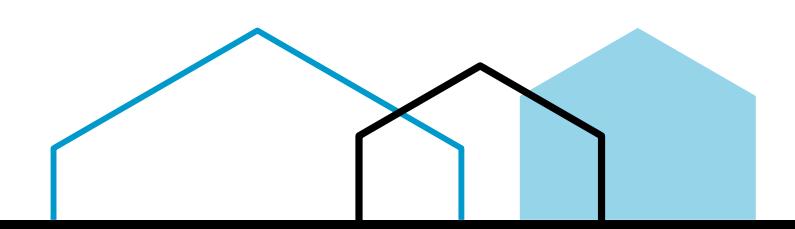